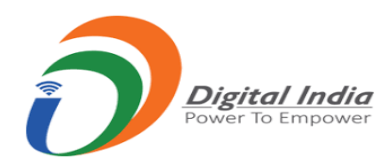

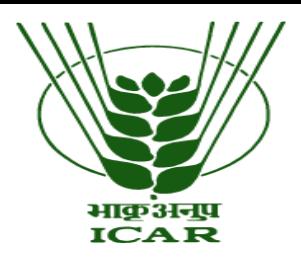

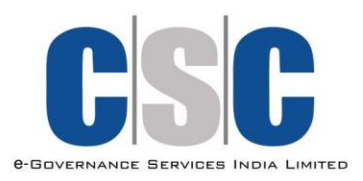

### Process for Agriculture Tele–Consultation

### **Step 1:** VLE's login on the digital seva portalDigitalSeva  $=$ **INSURANCE GOVERNMENT** Life Insurance Premium Payment **EDUCATION Insurance Sales SERVICES** RAP Registration **BROWSE** VLE-Insurance Registration **BROWSE BROWSE**

**FEATURED** 

# **Step 2:** Type KVK in search box

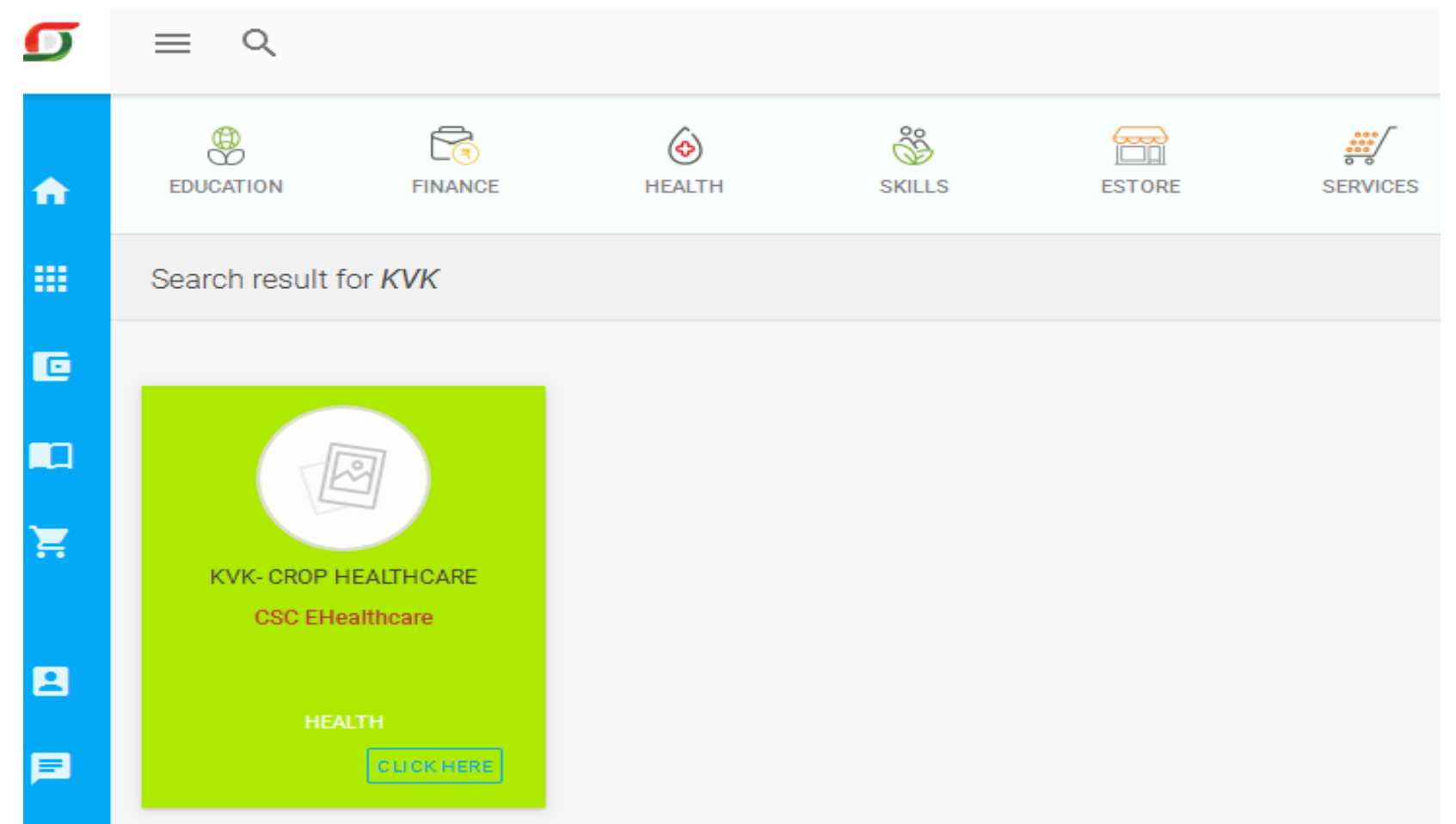

### **Step 3:** Click on KVK Crop Healthcare (Last icon)

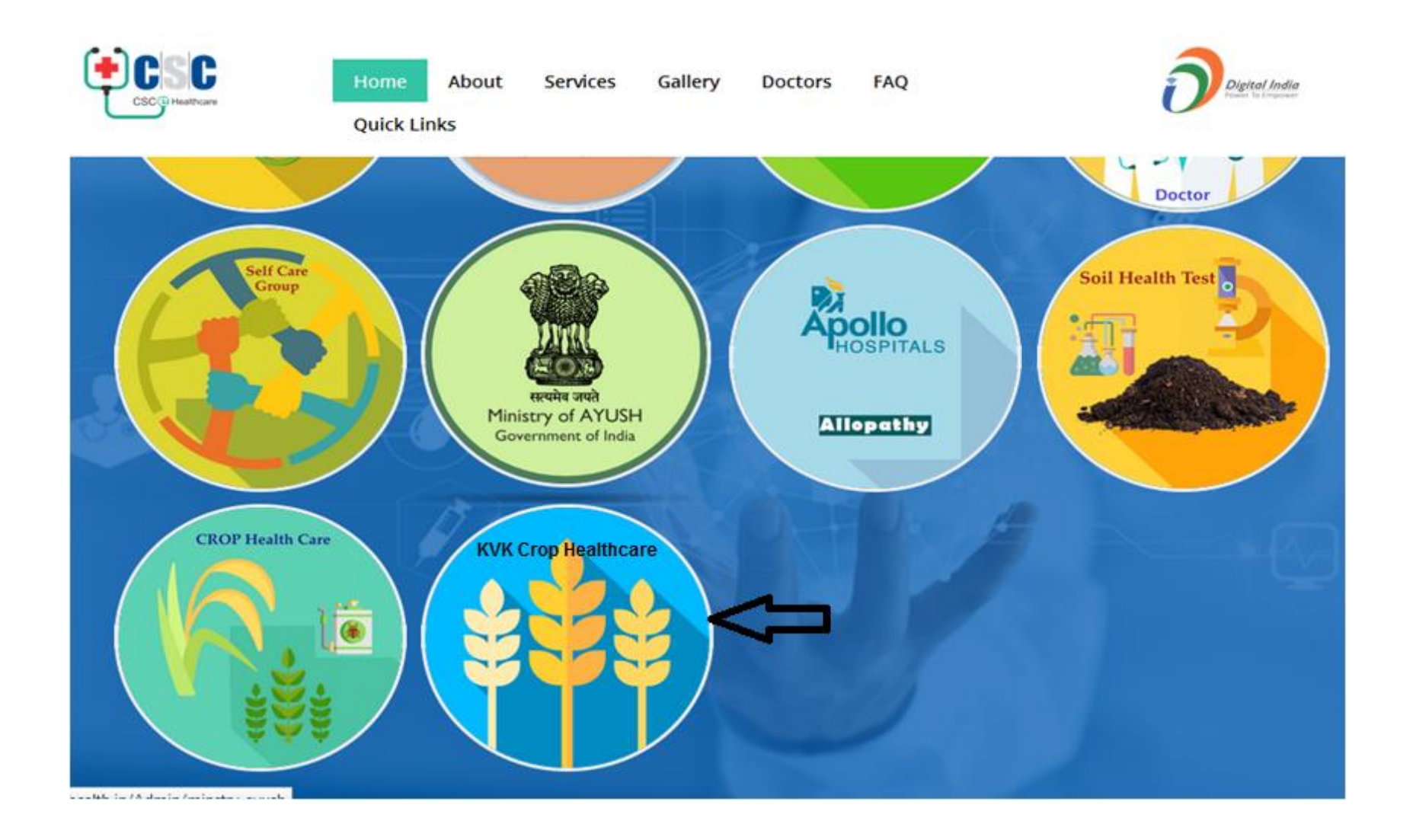

### **Step 4: Click on farmer registration icon & fill the required information**

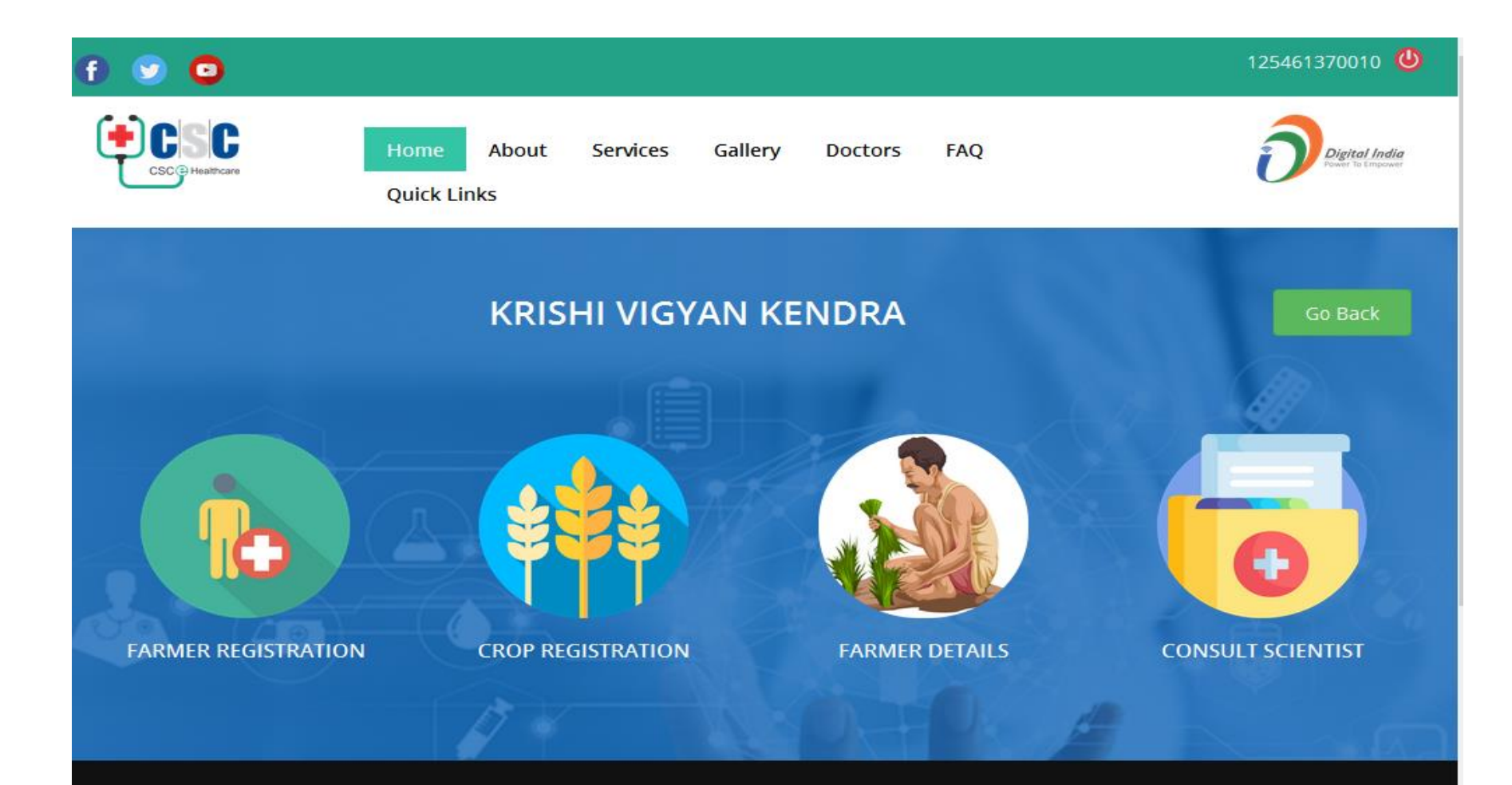

## **Step 5: Fill Farmer's all mandatory details**

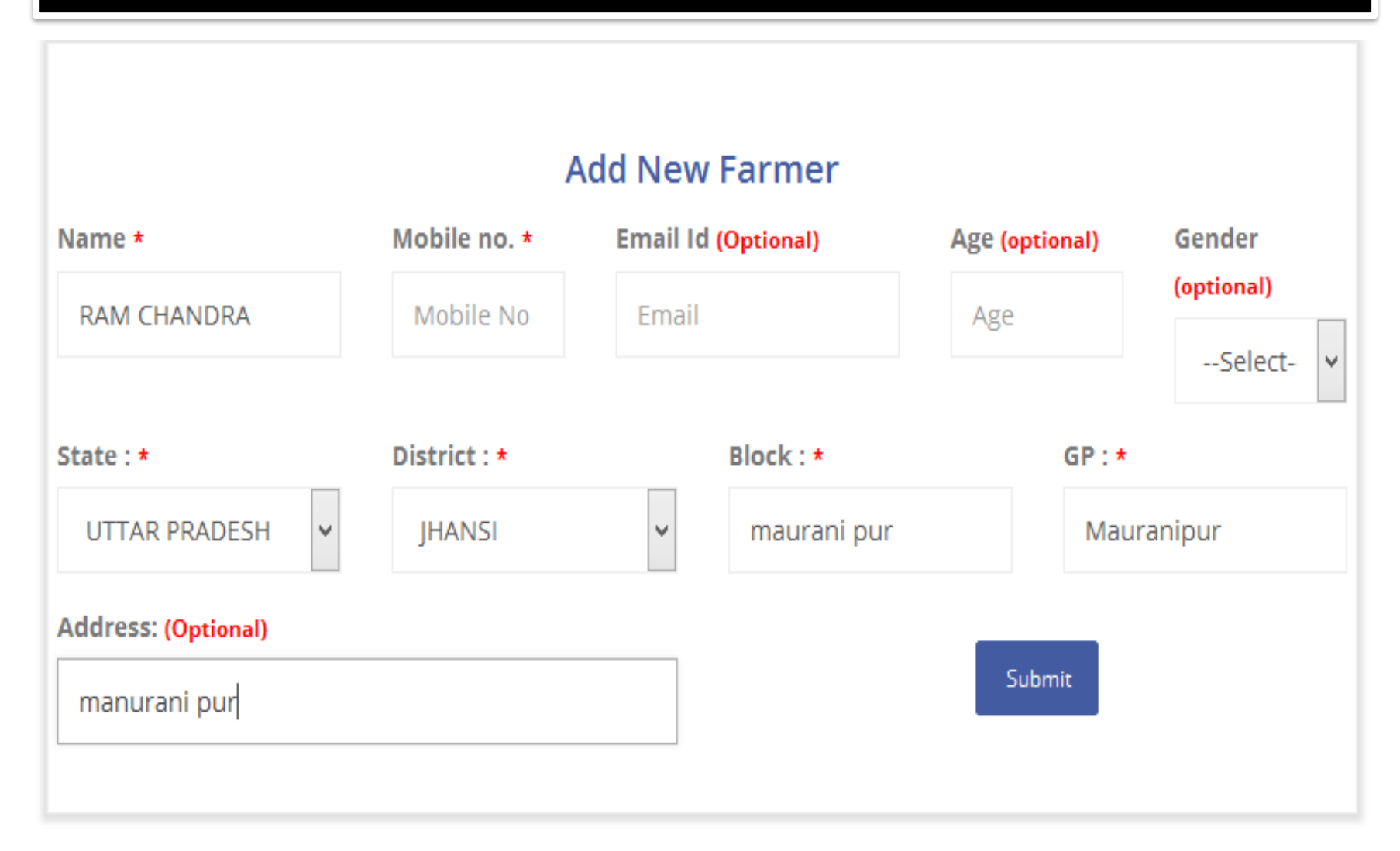

## **Step 6: Fill crop details in crop registration**

### **Registration Form For Crops**

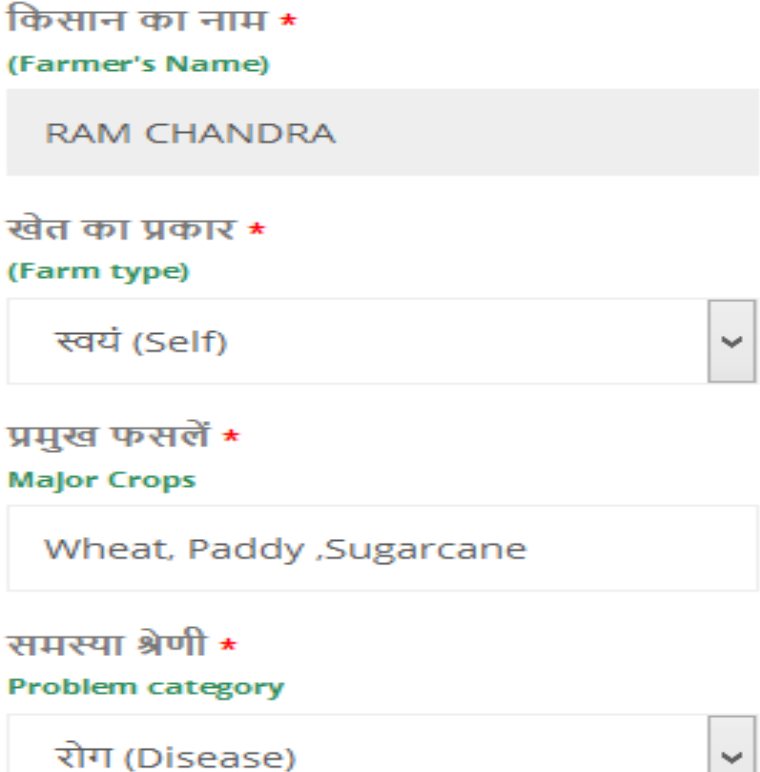

बगीचा∗

Garden/Bagicha

हाँ (Yes)

किसान का मोबाइल नं. \*

(Farmer's Mobile Number)

9998887776

स्वामित्व क्षेत्र \* **Land Owned (In acre)** 

2

60

षेत्र सिंचित की प्रतिशत \* **Percent Of Area Irrigated** 

फसल पर लक्षण\*

**Symptoms on the crop** 

Yellow rust

पशु का स्वामित्व\*

#### **Animal Owned**

 $\sim$ 

भैंस (Indian Buffalo)

Н

### **Step 7: Payment for Consultation and Connect available Concern District KVK's scientist**

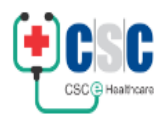

Home About

Gallery **Services Doctors**  **Quick Links** 

**FAQ** 

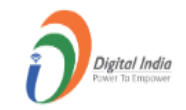

### **CONSULT SCIENTIST**

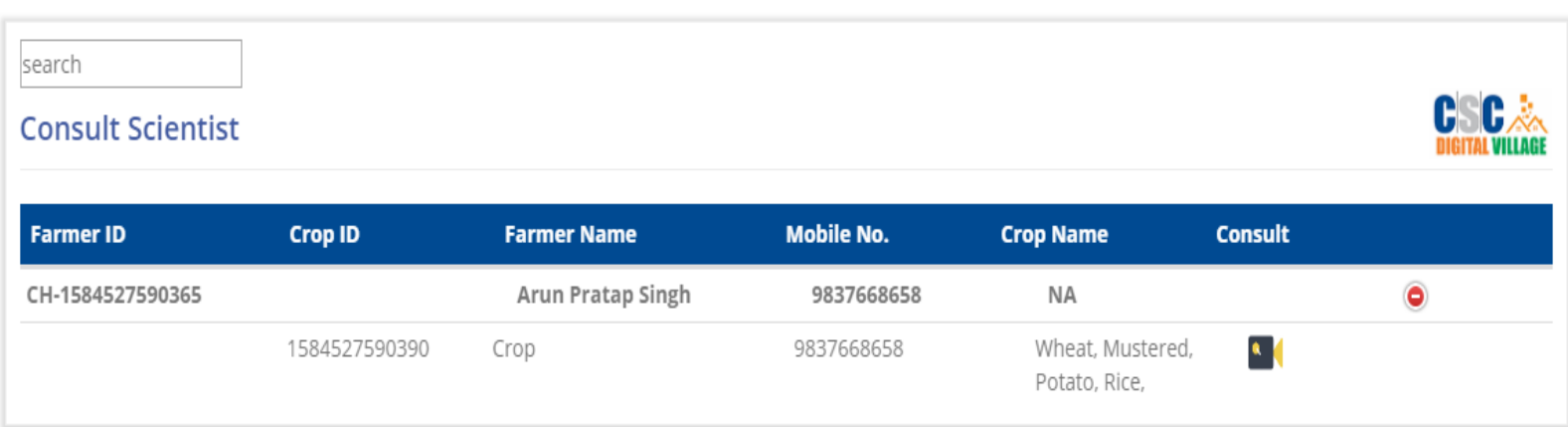

## **Step 8:** Follow the instructions further

- **Select the preferred language.**
- **Select the State.**
- **Select the district.**
- **Mention the reason for calling.**
- **Select Scientist.**
- **Click on the Submit option.**
- **Make a call.**

## **Step 9:** Follow the instructions further

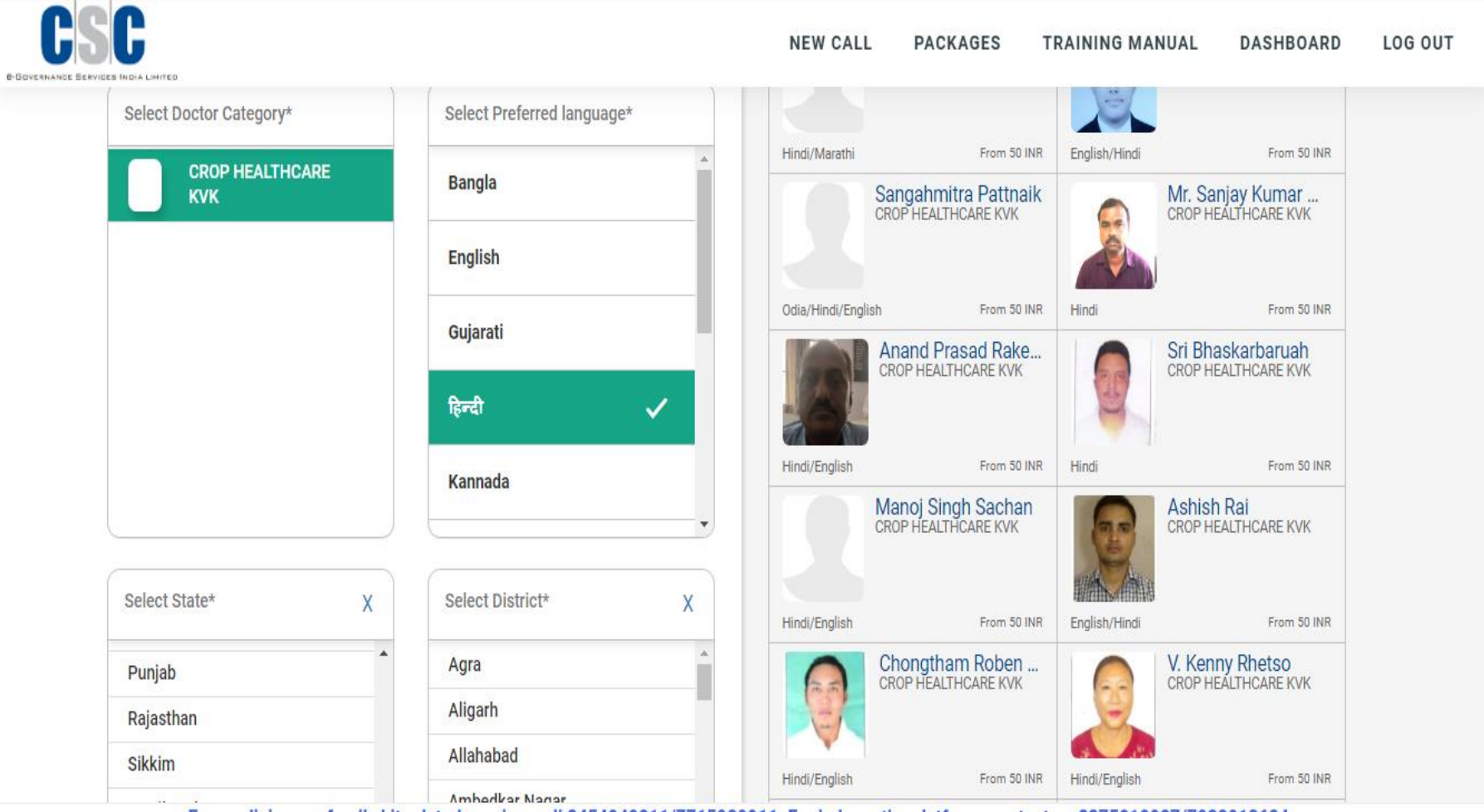

Ear madicines ar femily kit related queries and 8454040911/7715090011 Ear halp an the platform contact on 8275010097/7089012604